## Intro to Schedules

1 To get to the Scheduling Page, Log in to RUN and click the **Time** button on the left hand side.

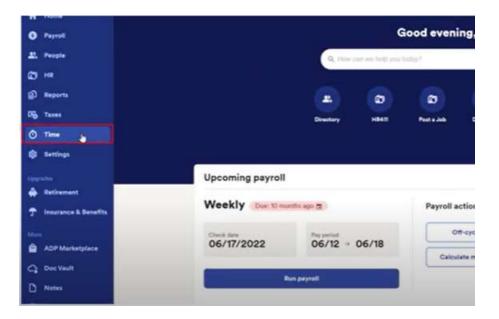

2 Then click on **Team Schedule**.

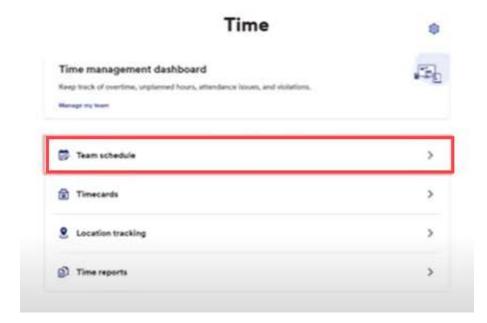

## Intro to Schedules

- This will open the scheduling screen. This is a scheduling grid, where you can see all the employees names on the left hand side and the days of the week across the top. The Schedule grid will show the weeks from **Monday** to **Sunday** and **cannot** be adjusted.
- 4 You can navigate between weeks using **arrows** in the **top left**.

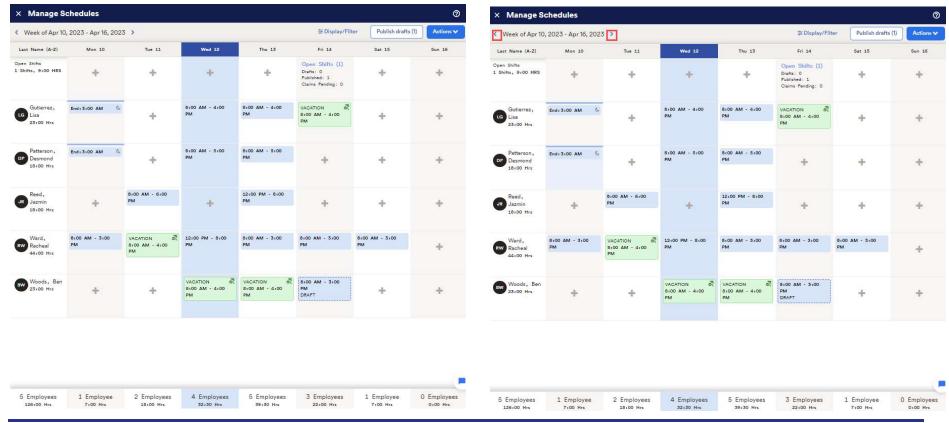

## Intro to Schedules

If there isn't a shift, you can click on the + sign to add a shift. At the bottom of the screen you can see the number of employees scheduled to work that day, as well as how many hours are scheduled in total.

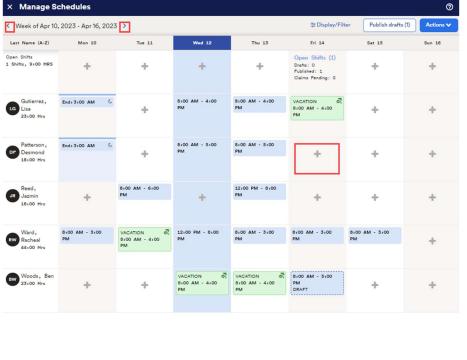

6 In the top right corner there is an **Actions** button. Clicking this activates a drop down menu with scheduling features including the ability to **create** and **manage shifts**.

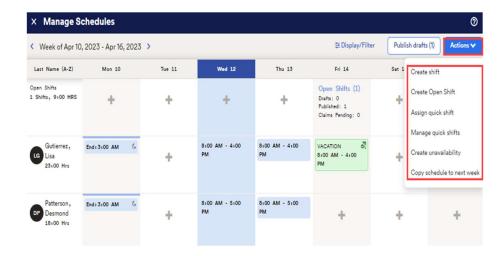